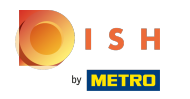

Nakon što ste prijavljeni na svoj račun DISH web stranice. Kliknite na Dizajn i sadržaj .

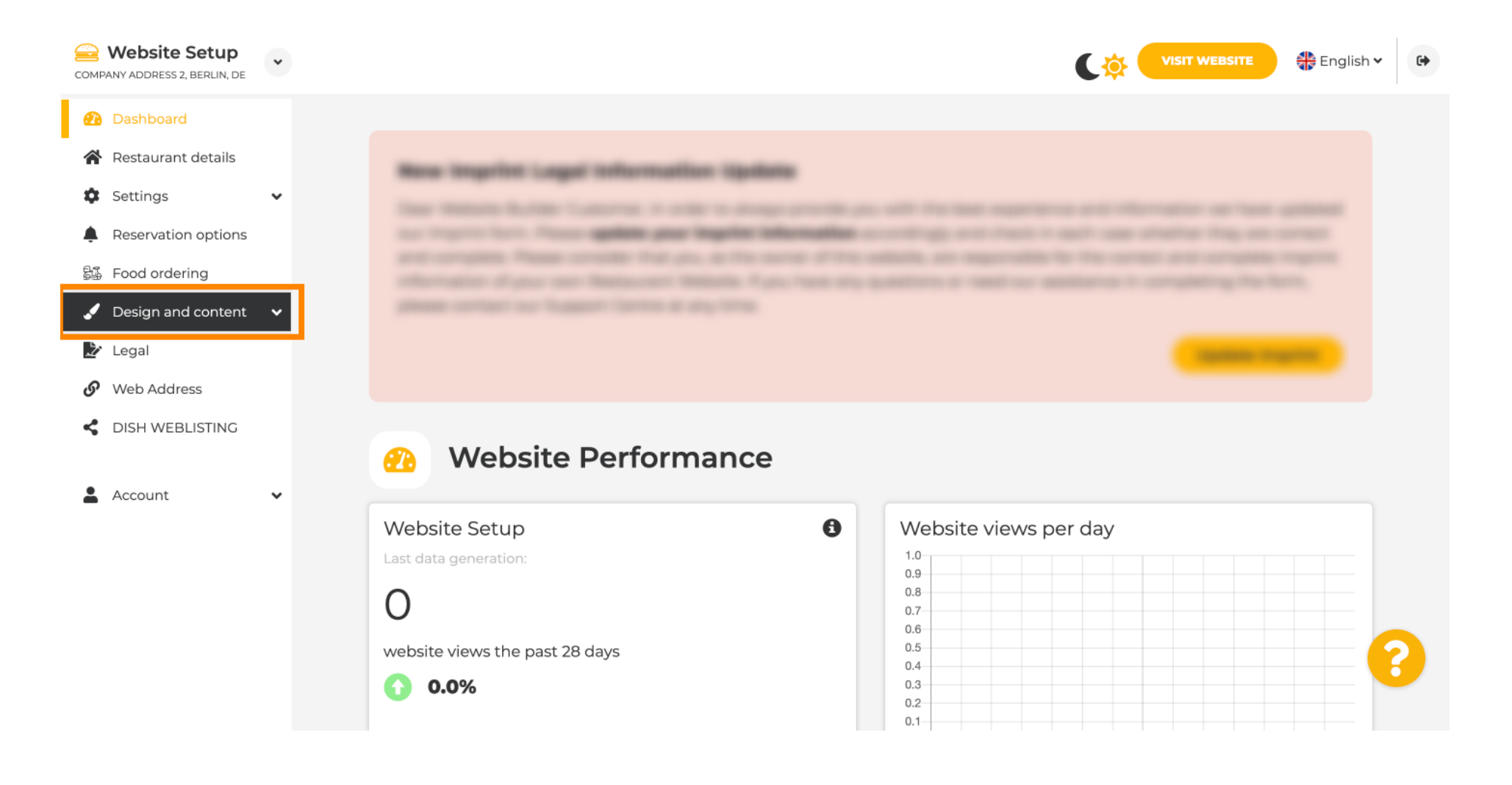

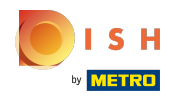

Kliknite na Sadržaj .  $\odot$ 

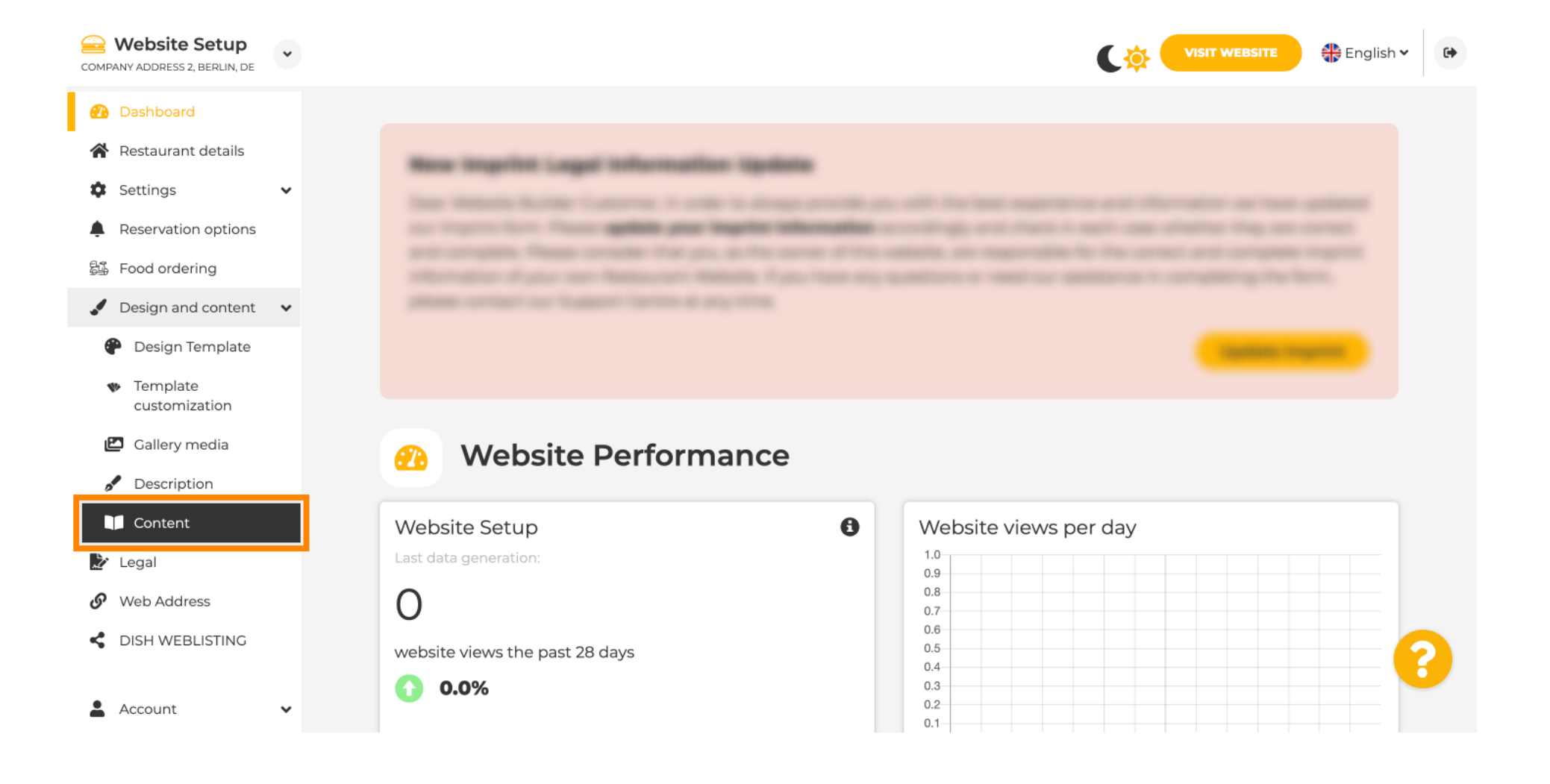

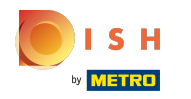

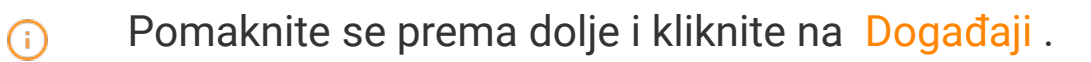

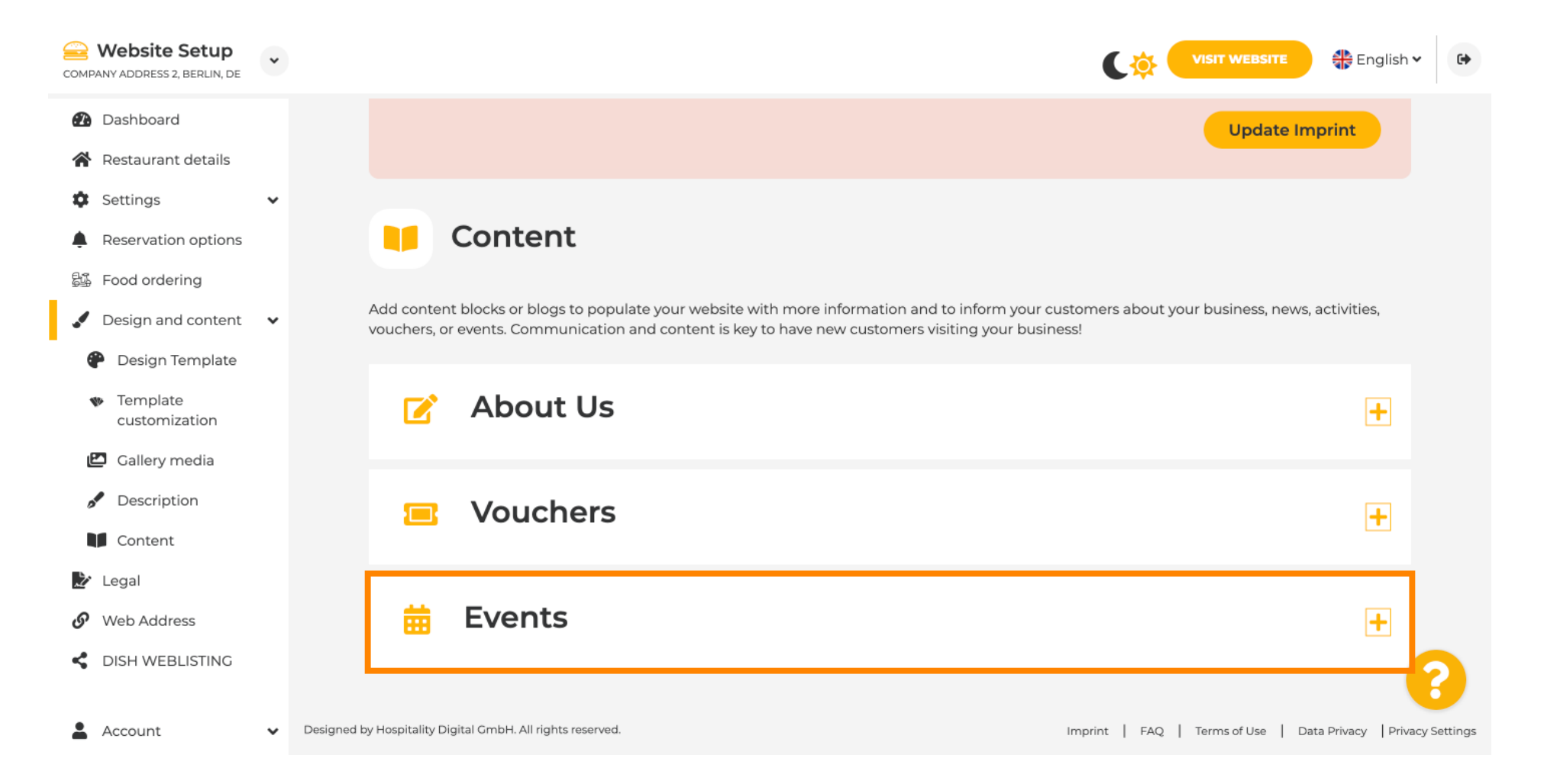

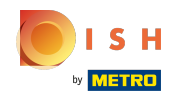

# Za izradu ili dodavanje novog događaja kliknite na gumb DODAJ BLOK DOGAĐAJA .

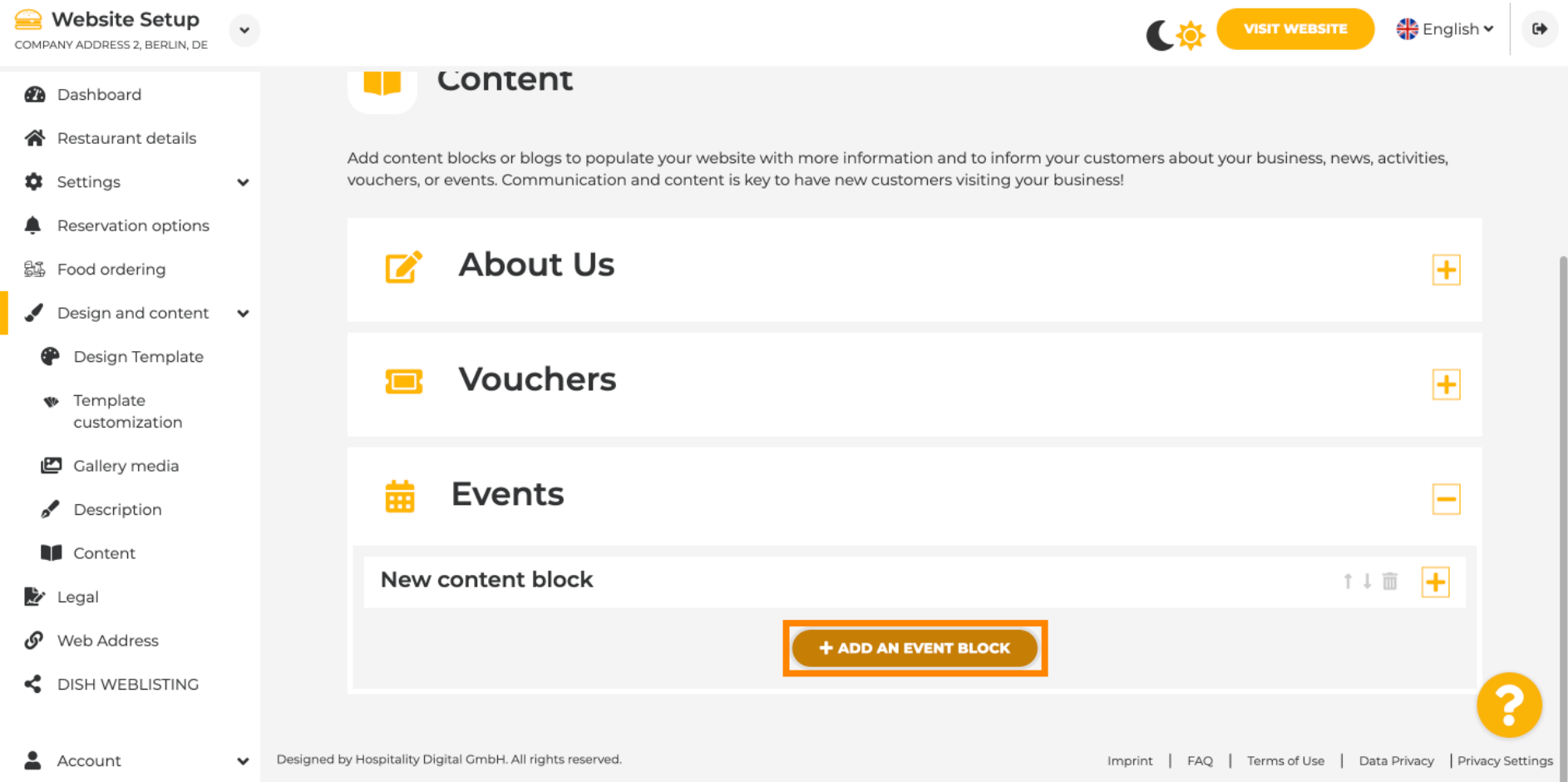

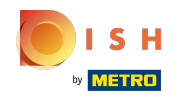

 $\bigcap$ 

### Otvorit će se prozor za unos.

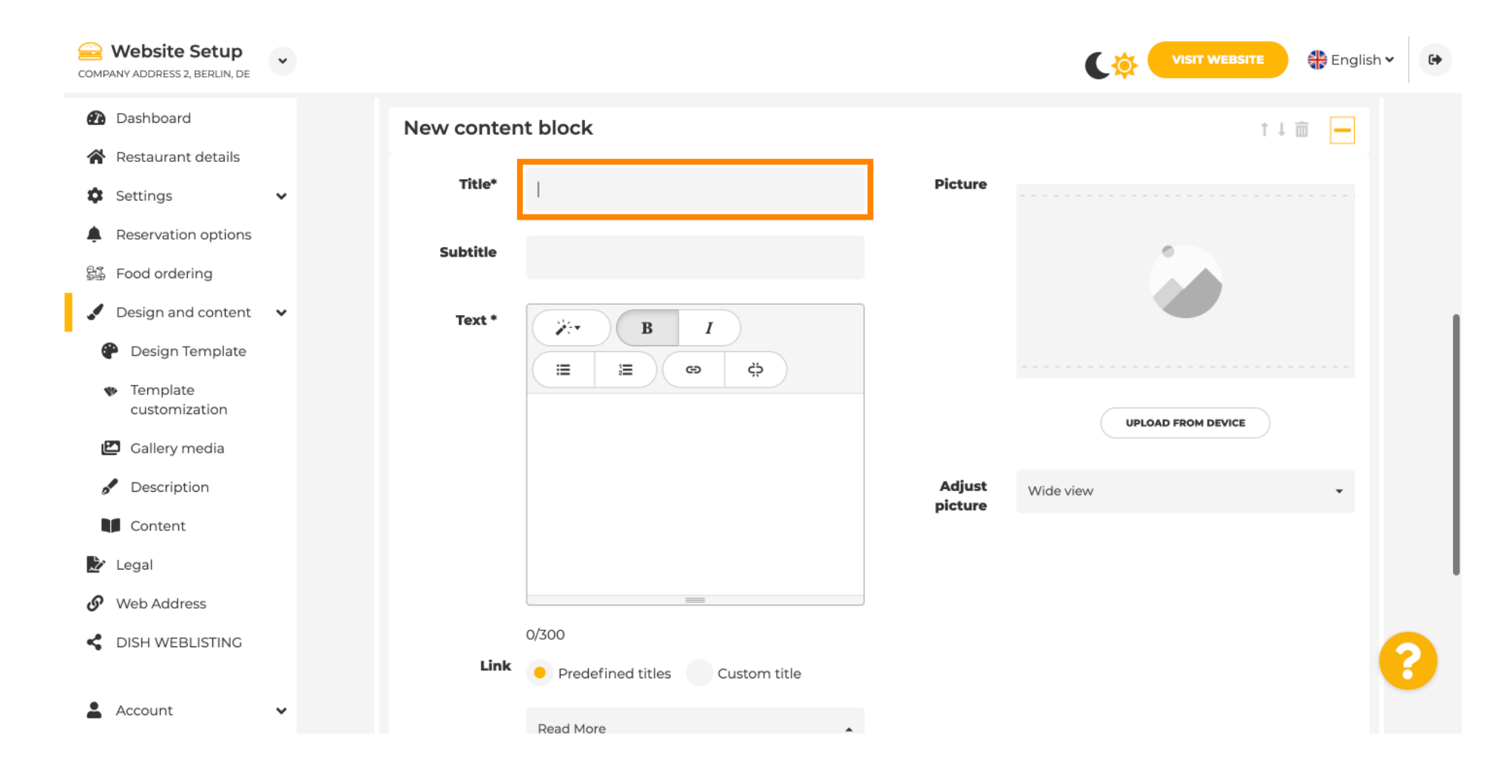

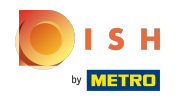

#### Unesite naziv vašeg događaja.  $\boldsymbol{\theta}$

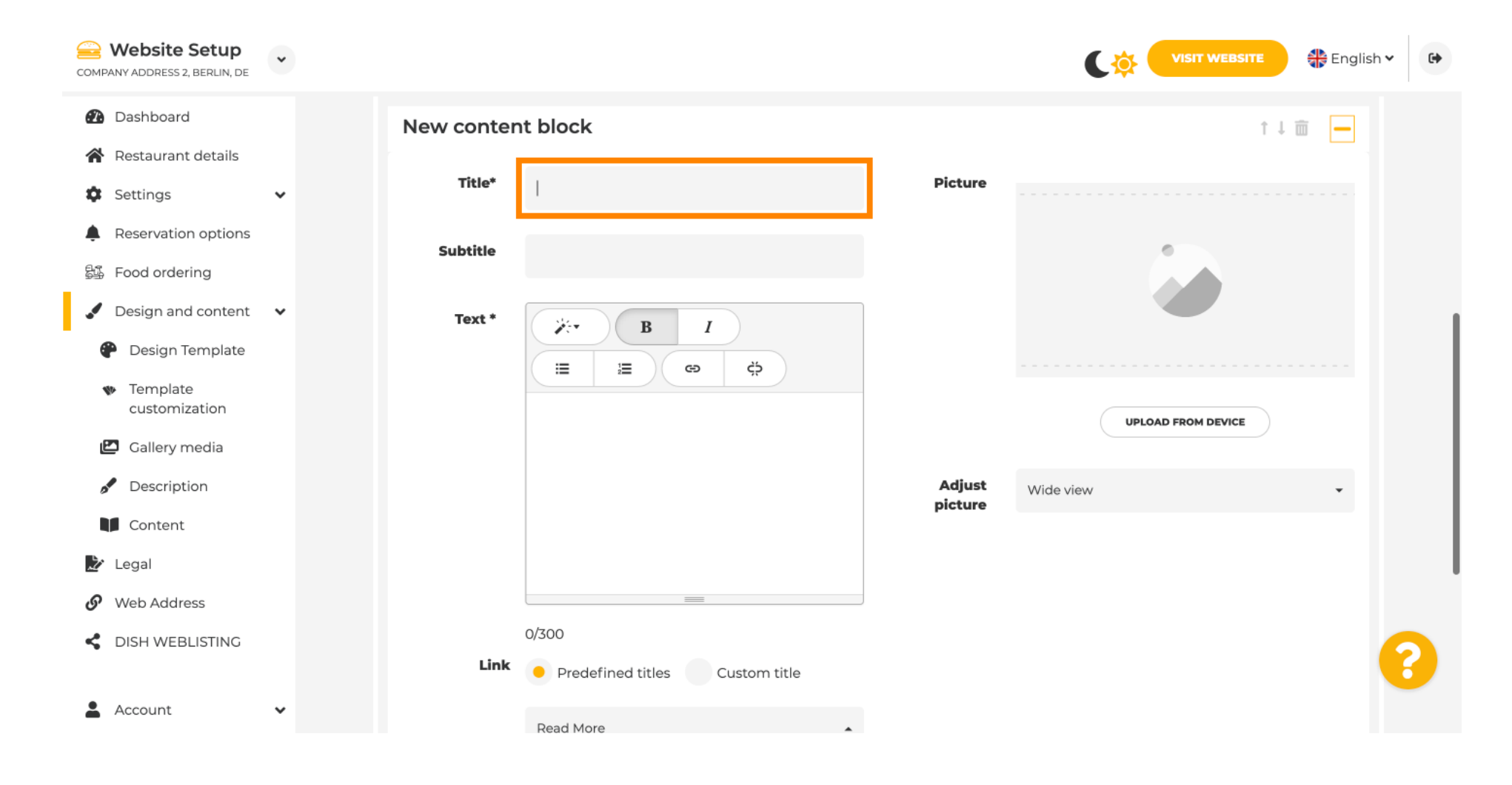

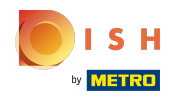

 $\bigcap$ 

Ovdje možete unijeti tekst ili opis vašeg događaja.

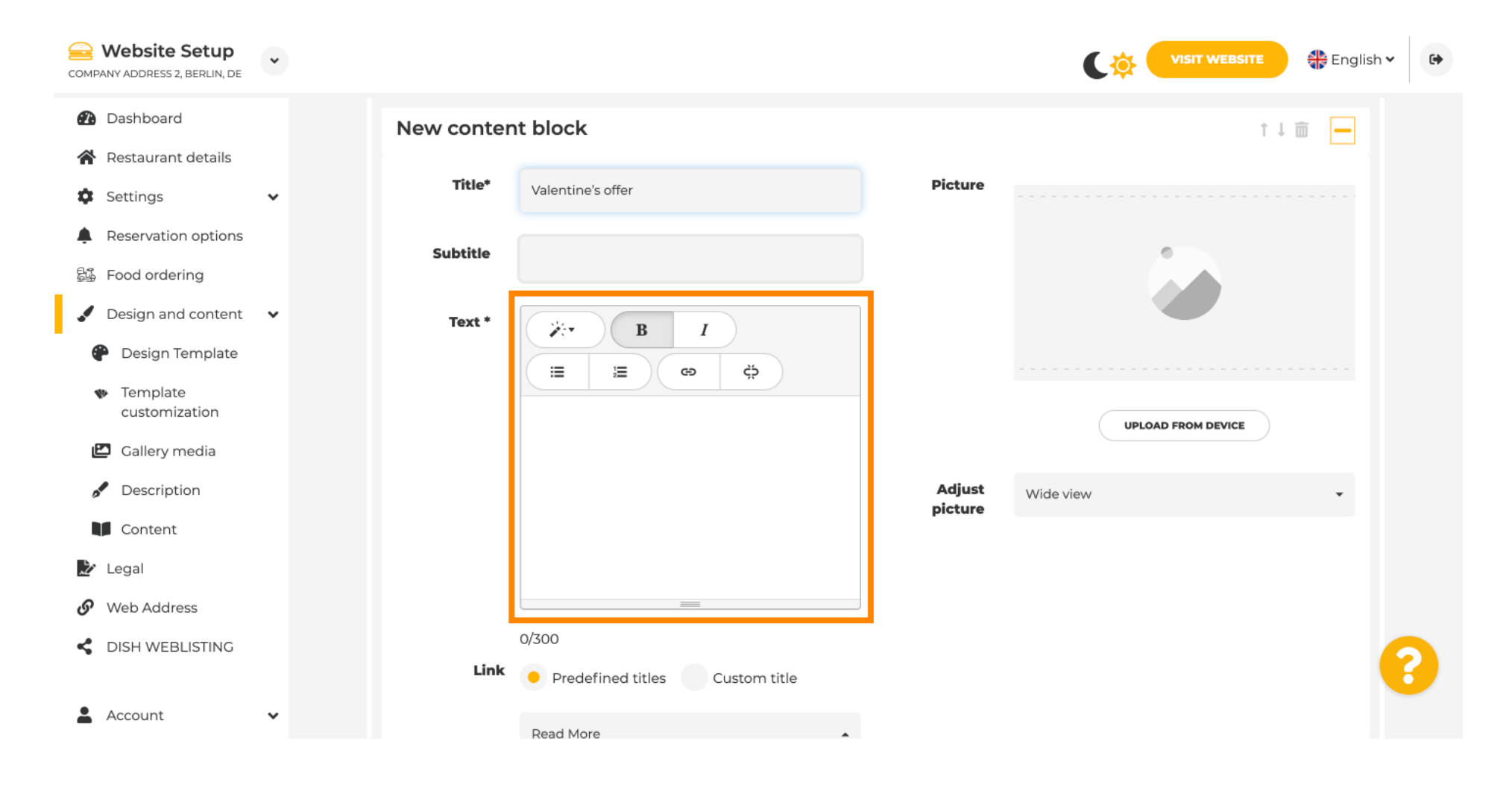

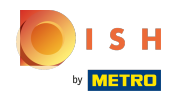

#### Možete dodati sliku za svoj događaj.  $\odot$

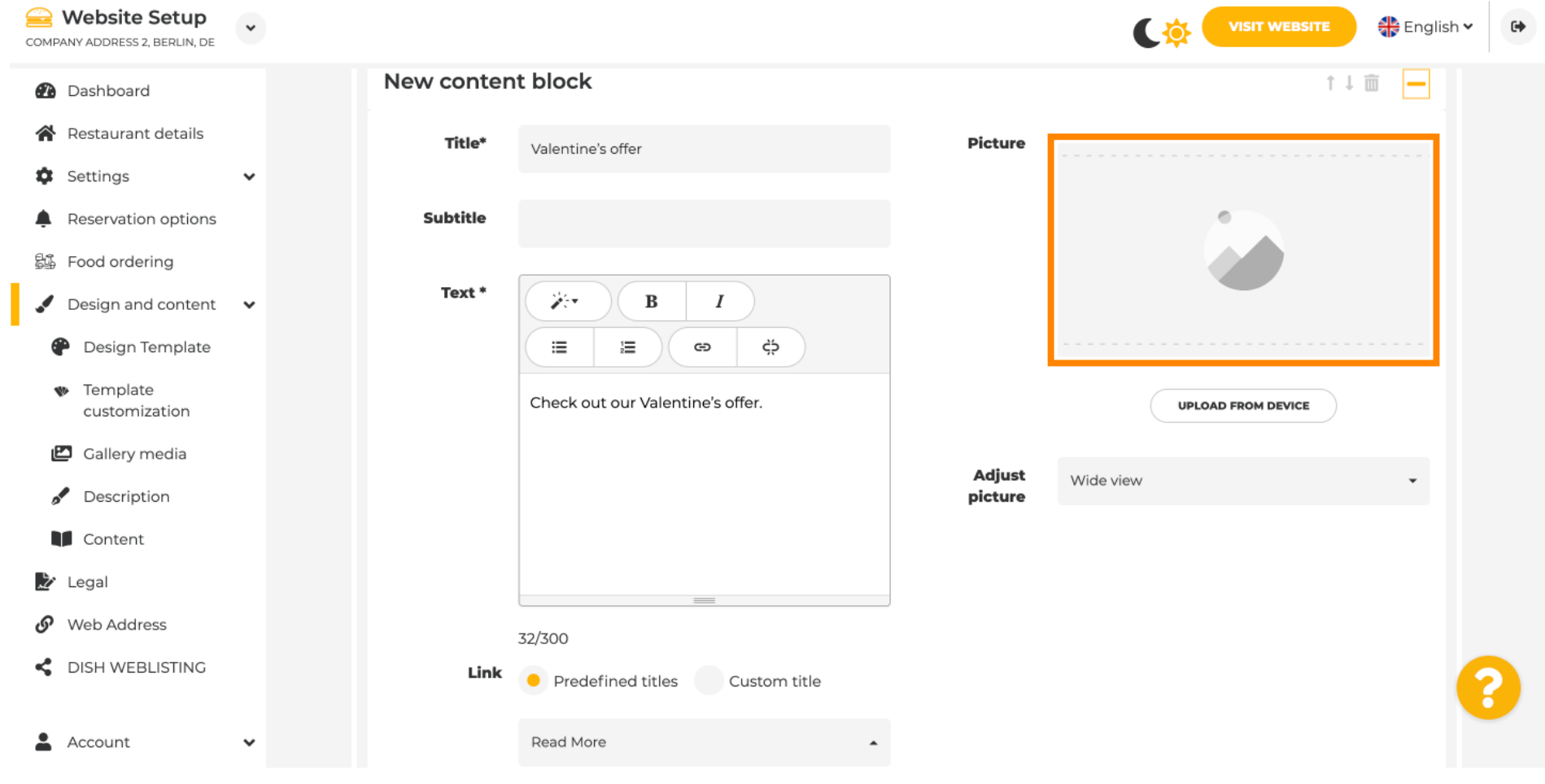

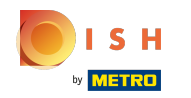

#### Kliknite na Upload from device .  $\odot$

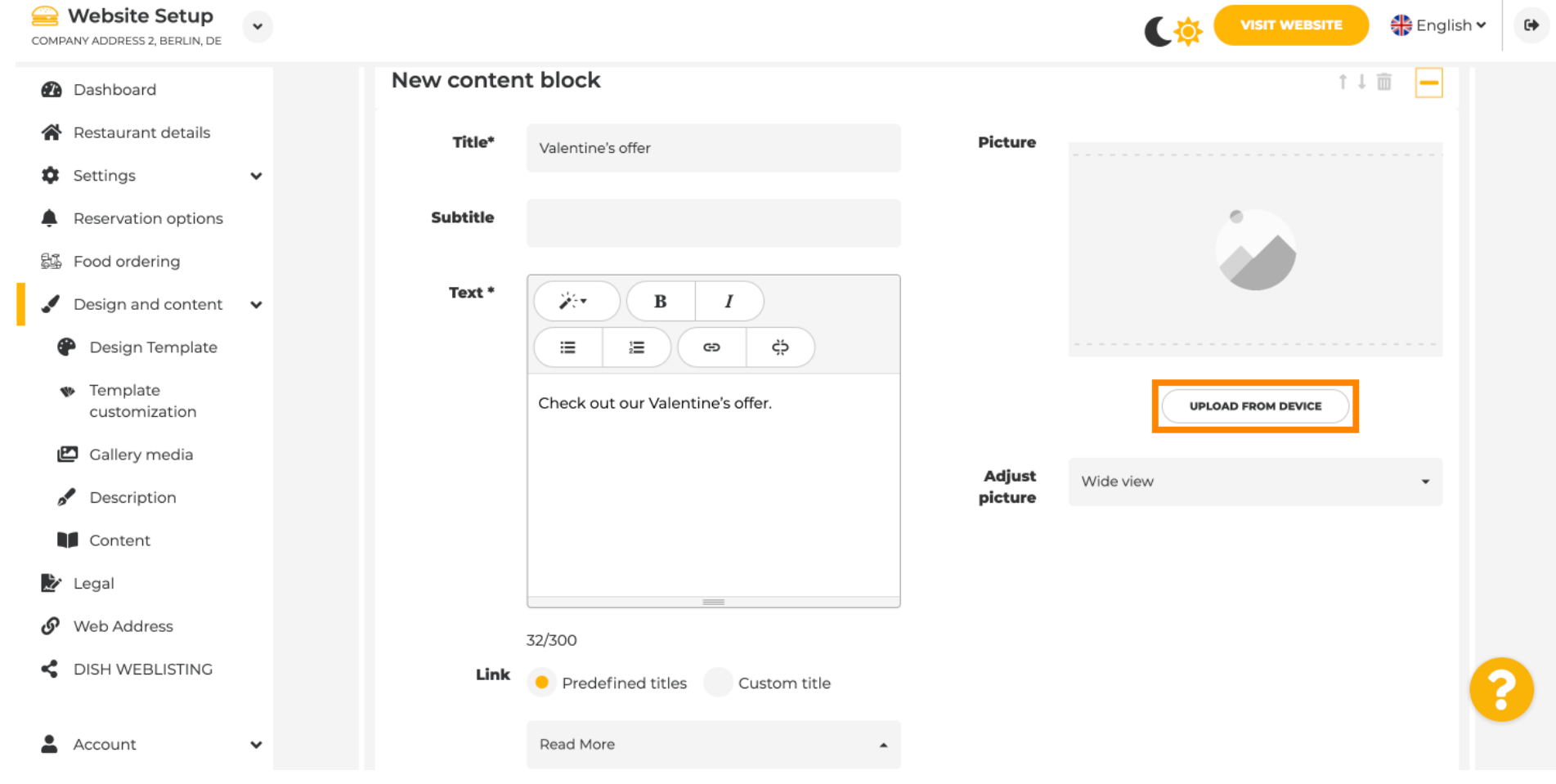

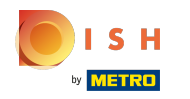

#### Kliknite na Wide view za podešavanje slike.  $\odot$

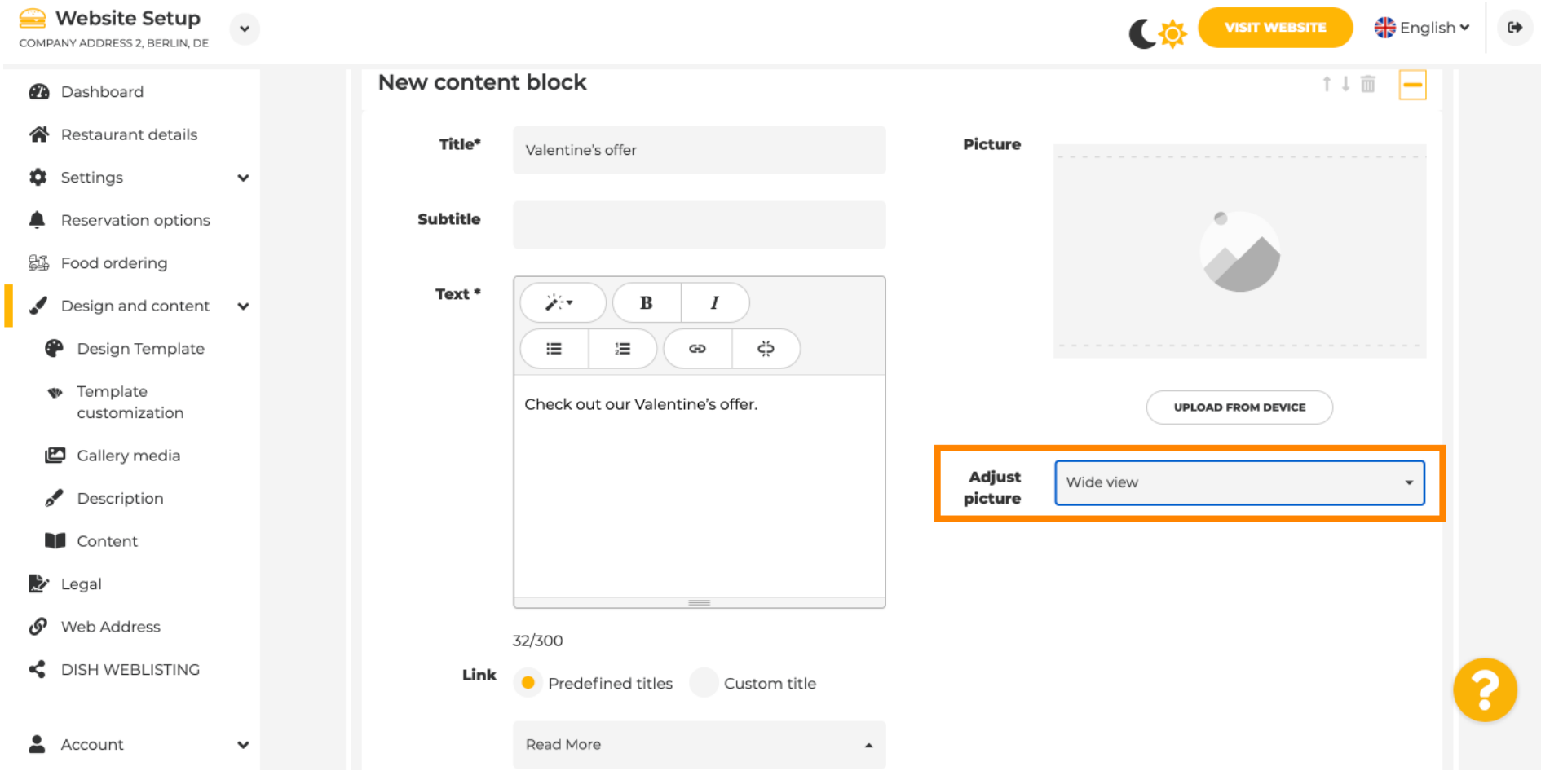

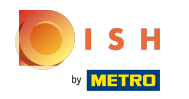

### Odaberite između Široki prikaz ili Izvornik .  $\odot$

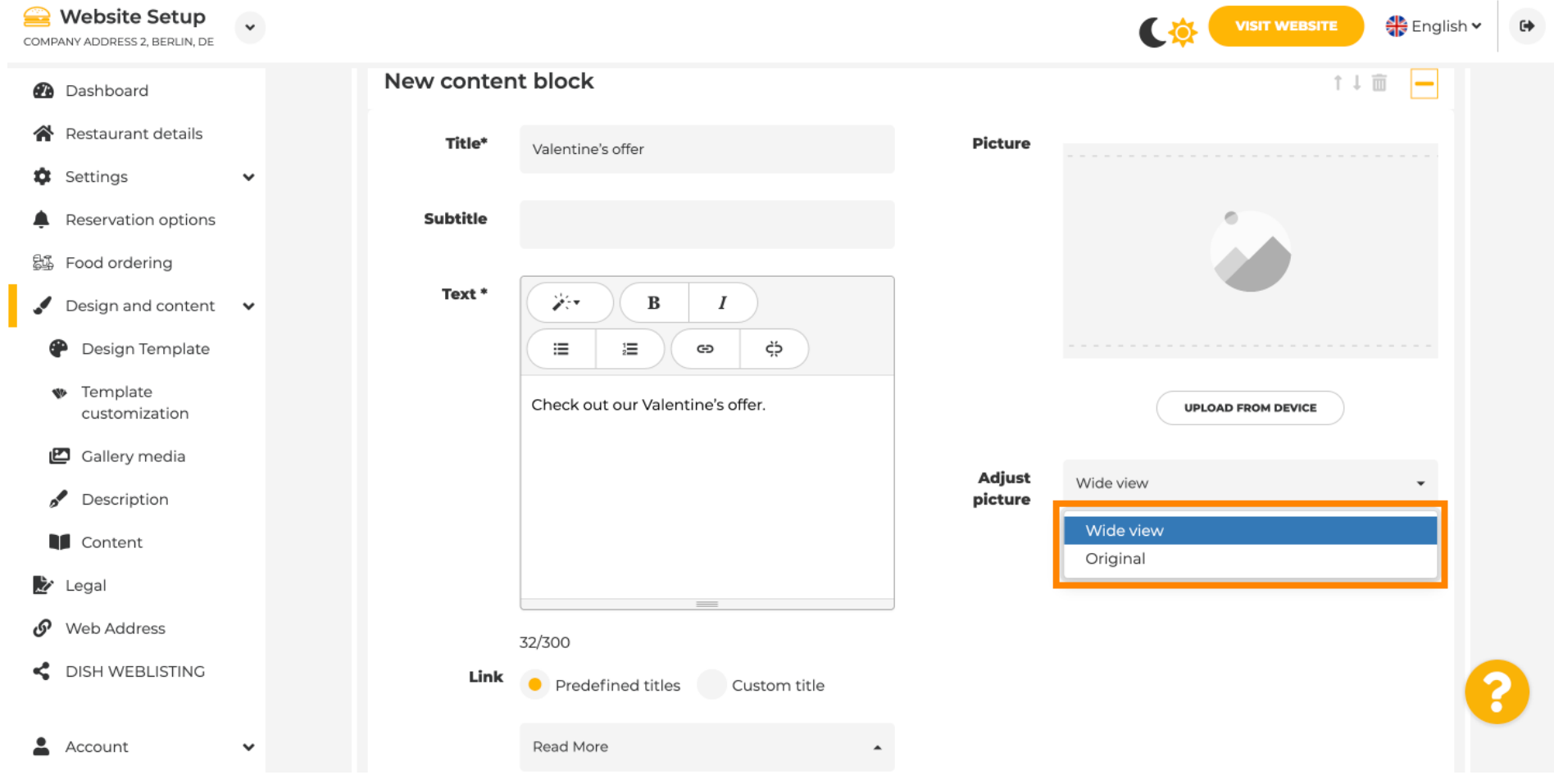

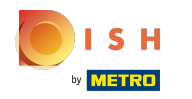

## Ovdje možete birati između unaprijed defniranih naslova ili prilagođenog naslova .

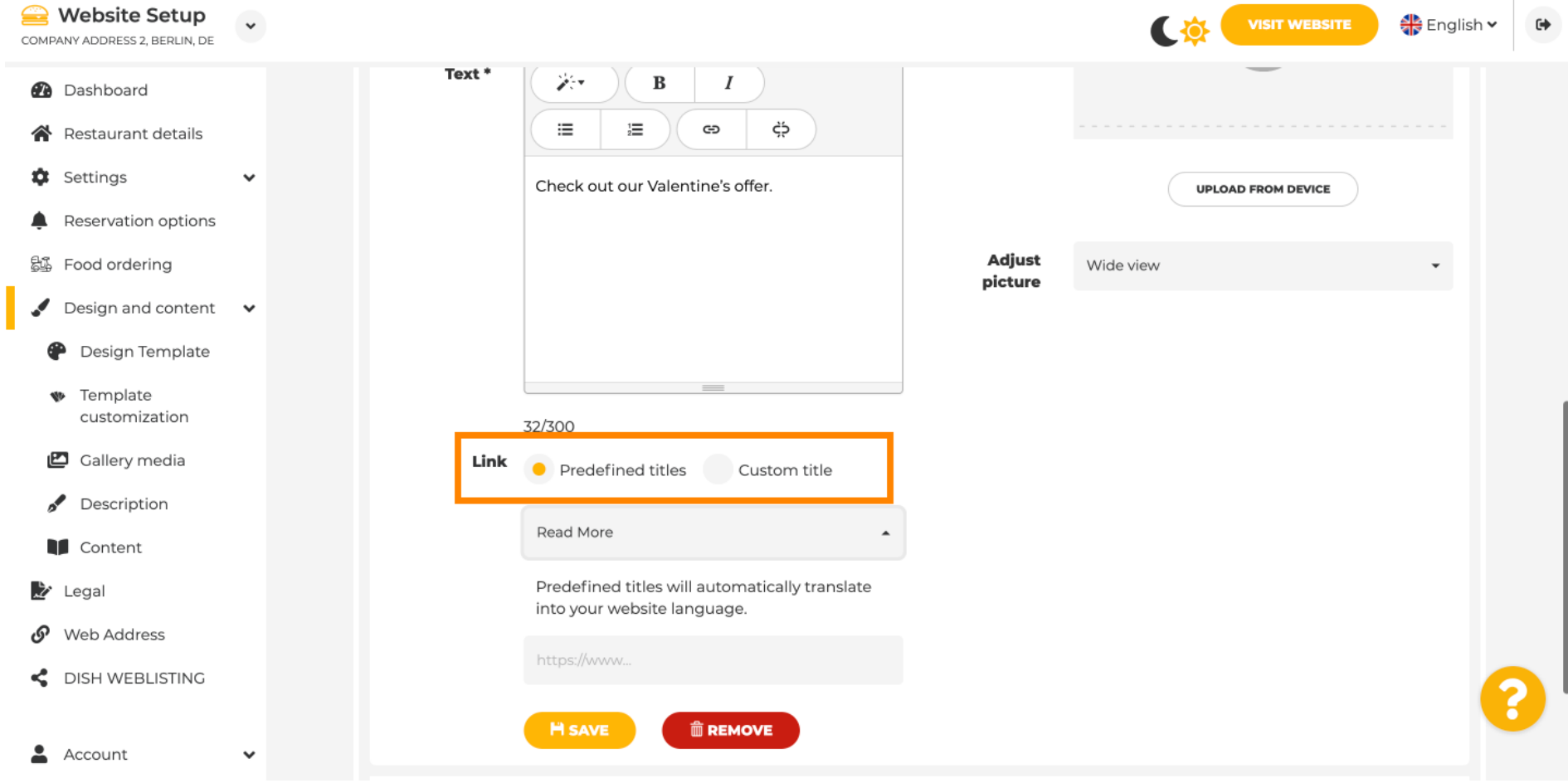

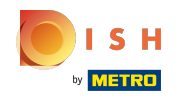

Pomaknite se prema dolje i kliknite na Read More .

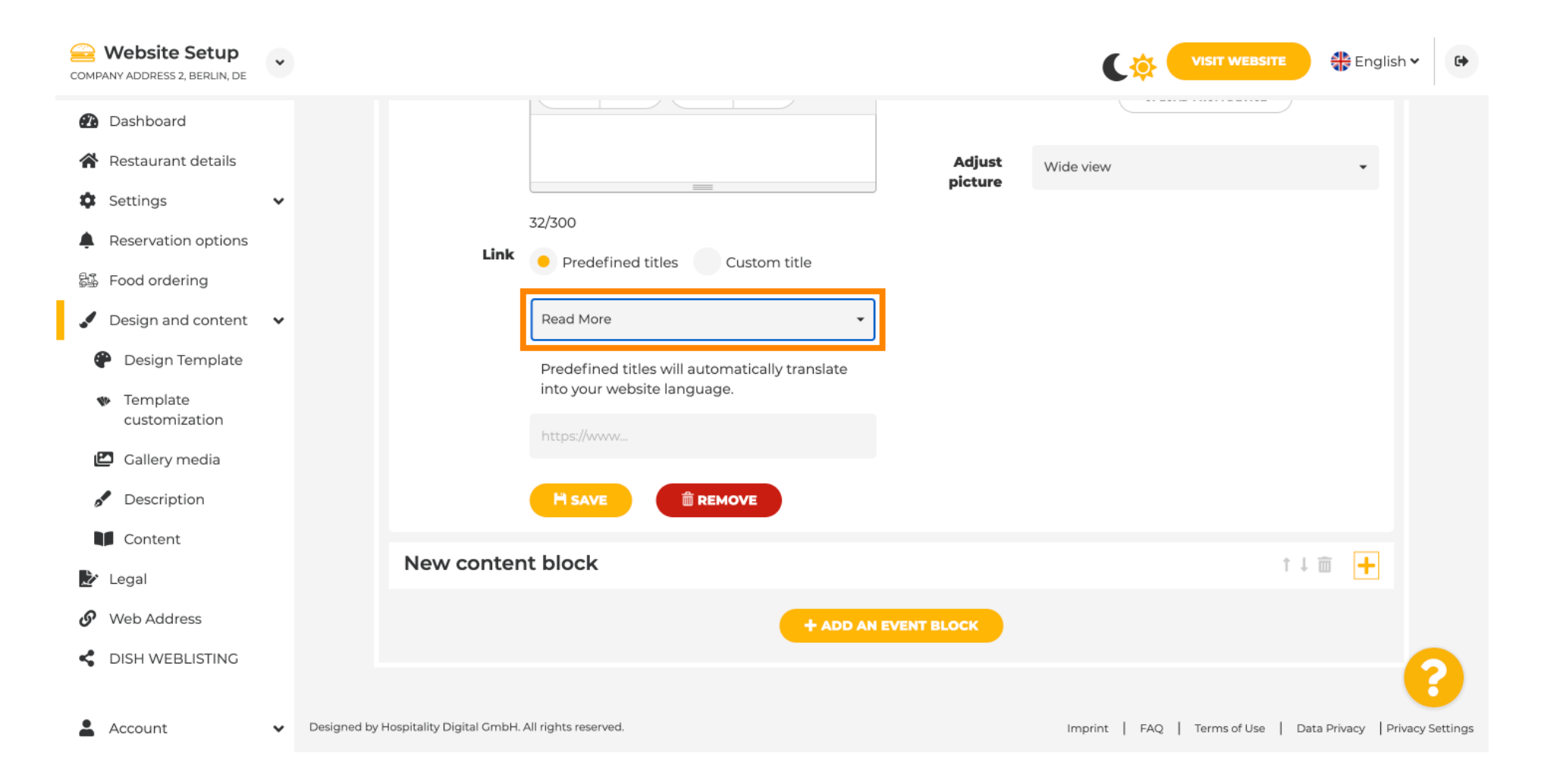

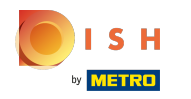

### Odaberite svoju preferenciju .

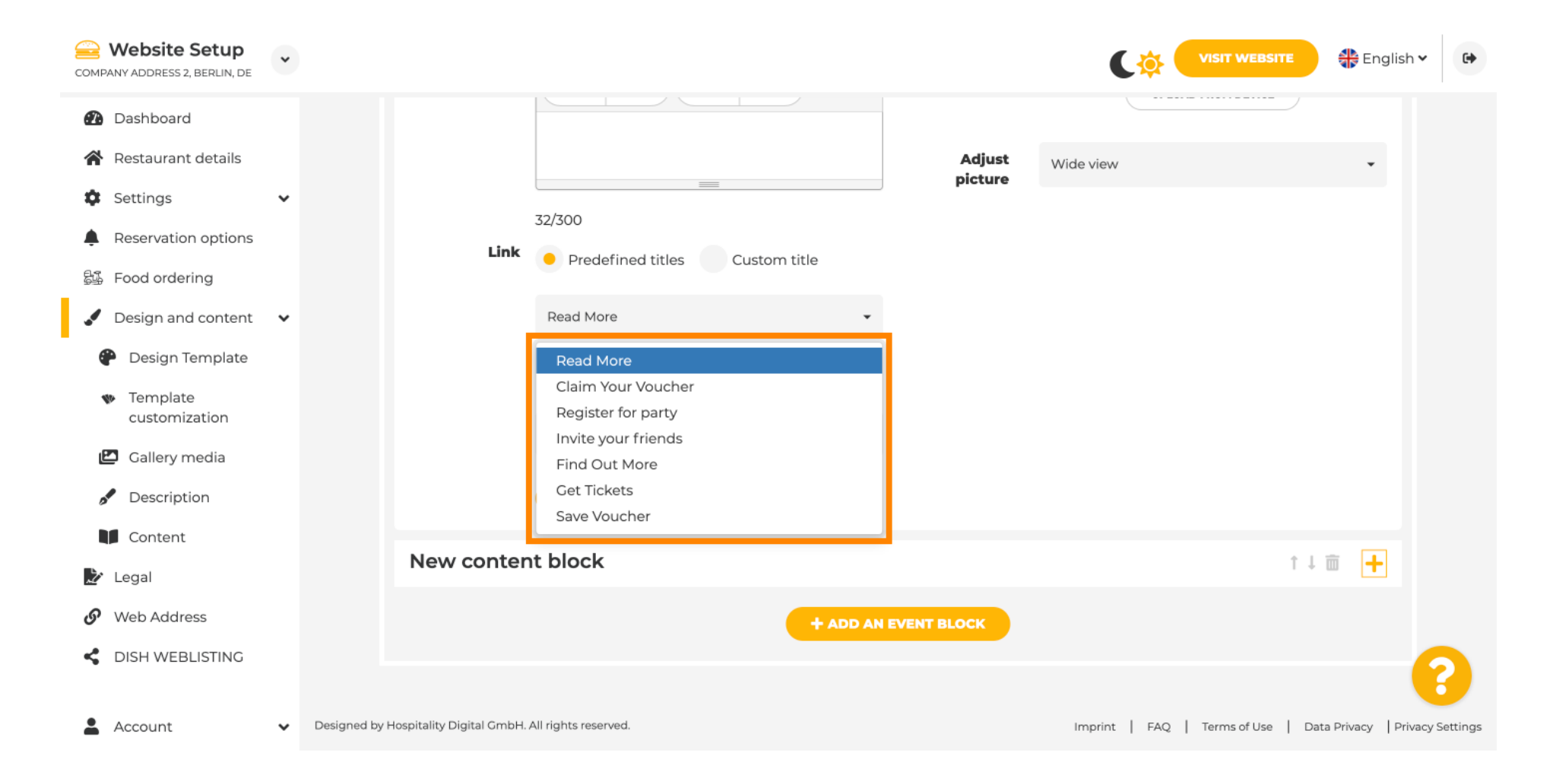

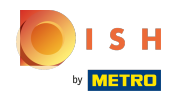

Dodajte URL događaja .  $\bigcap$ 

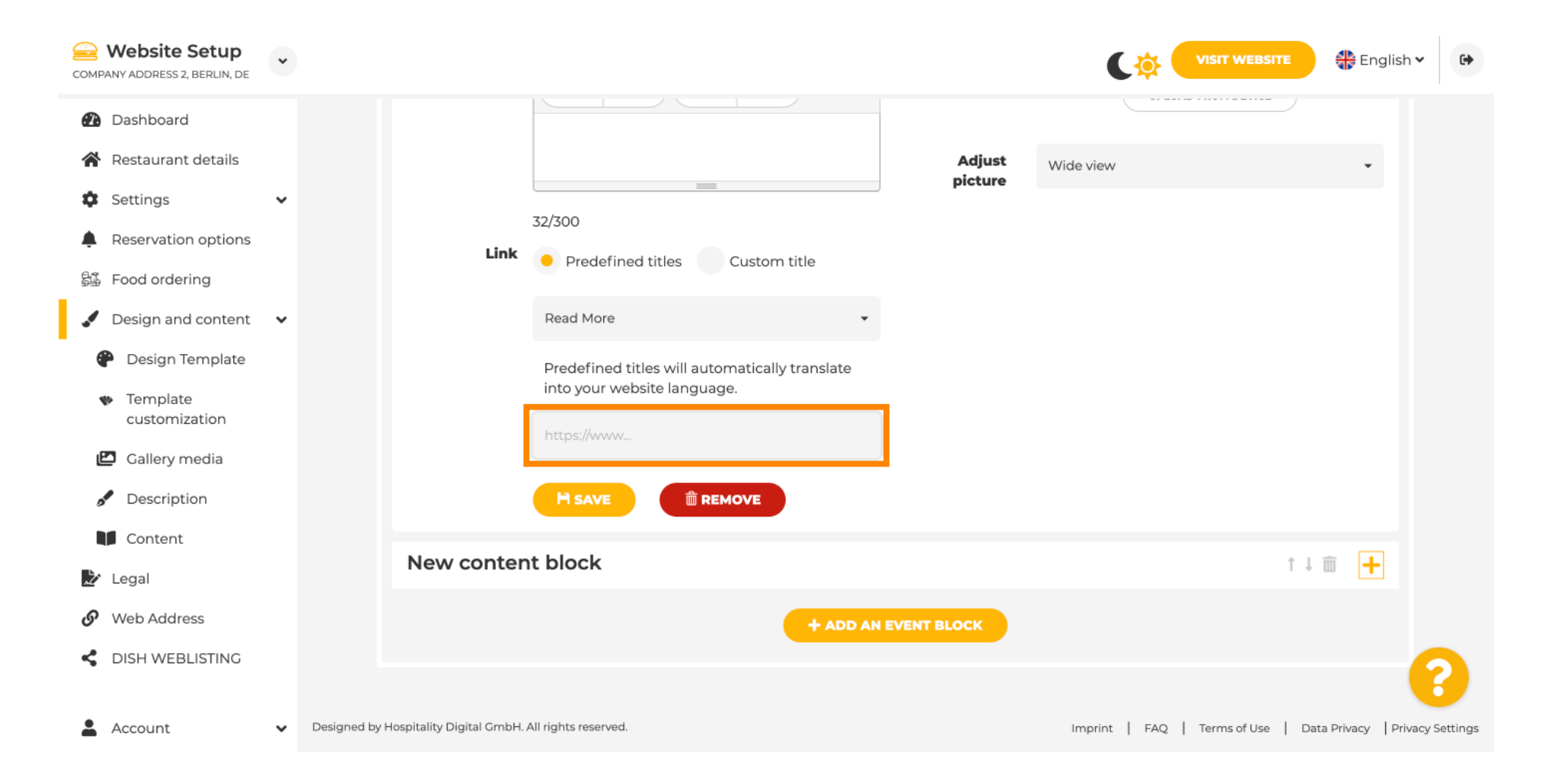

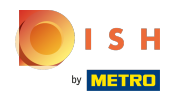

Kliknite na SPREMI.  $\odot$ 

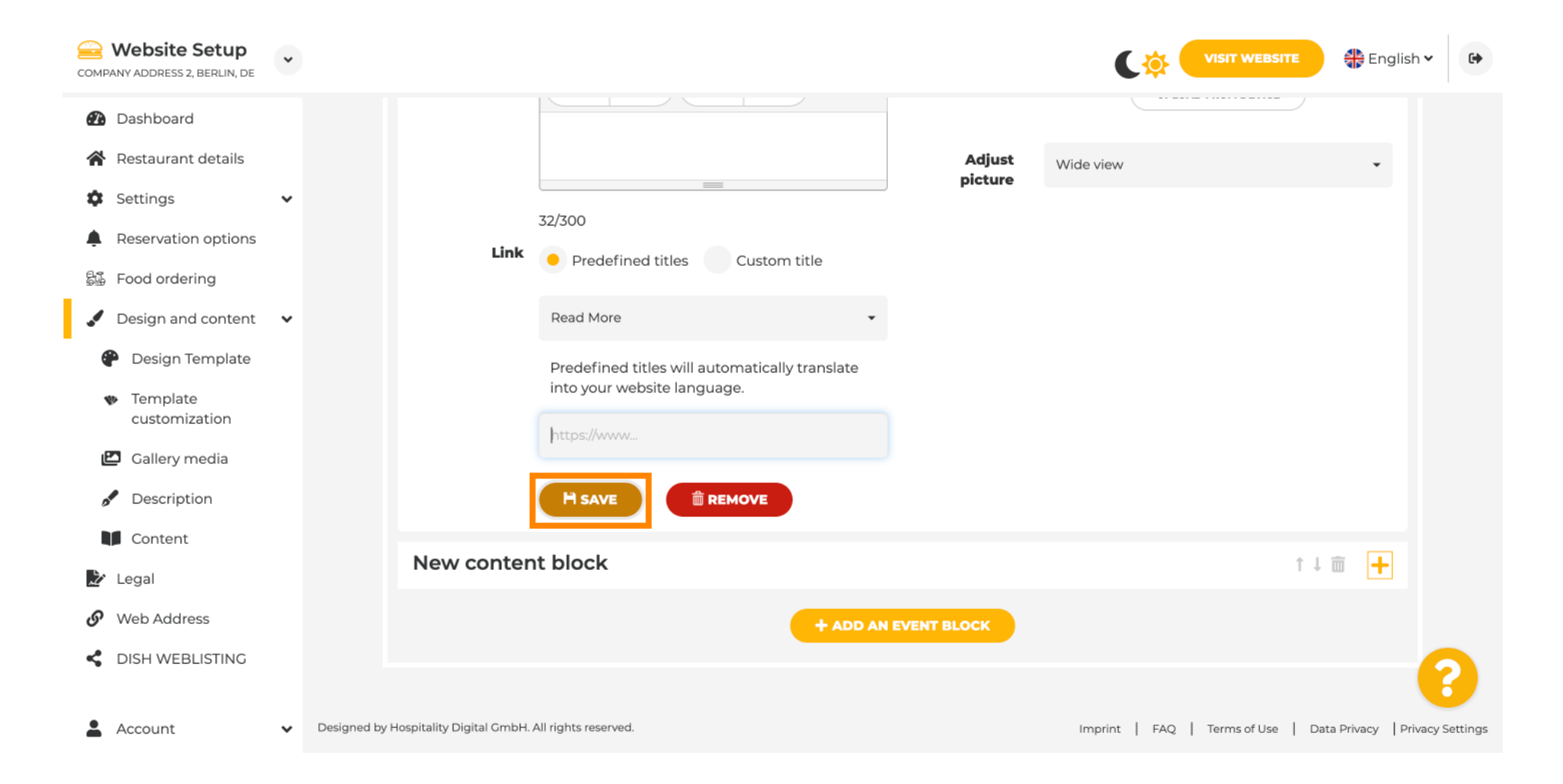

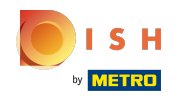

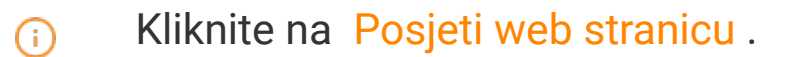

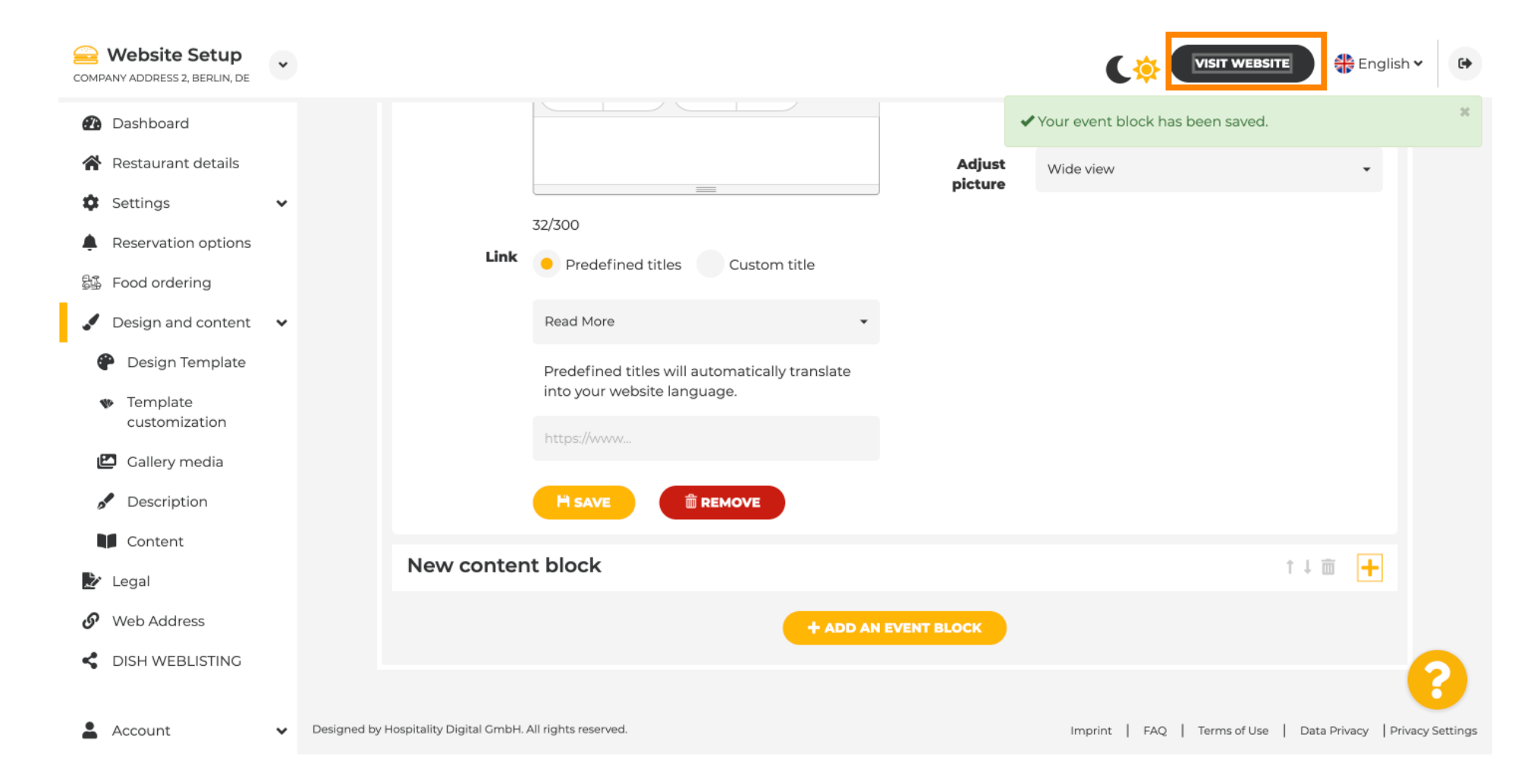

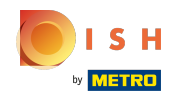

Ovo je vaš novi događaj. Napomena: možda ćete se morati pomaknuti prema dolje, ovisno o dizajnu  $\boldsymbol{\Theta}$ predloška vaše web stranice.

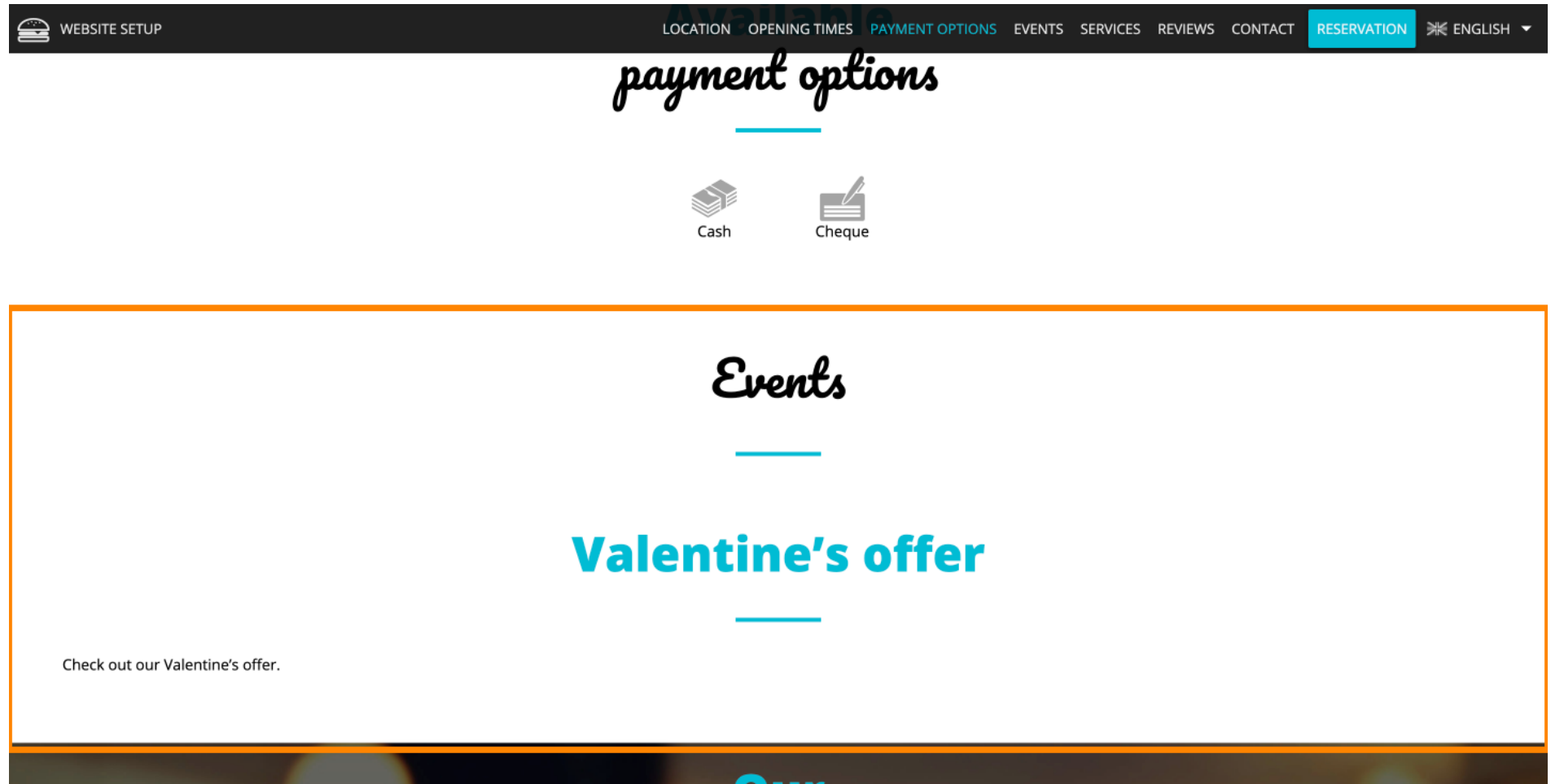

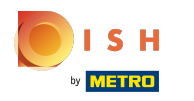

To je to. Gotov si.  $\odot$ 

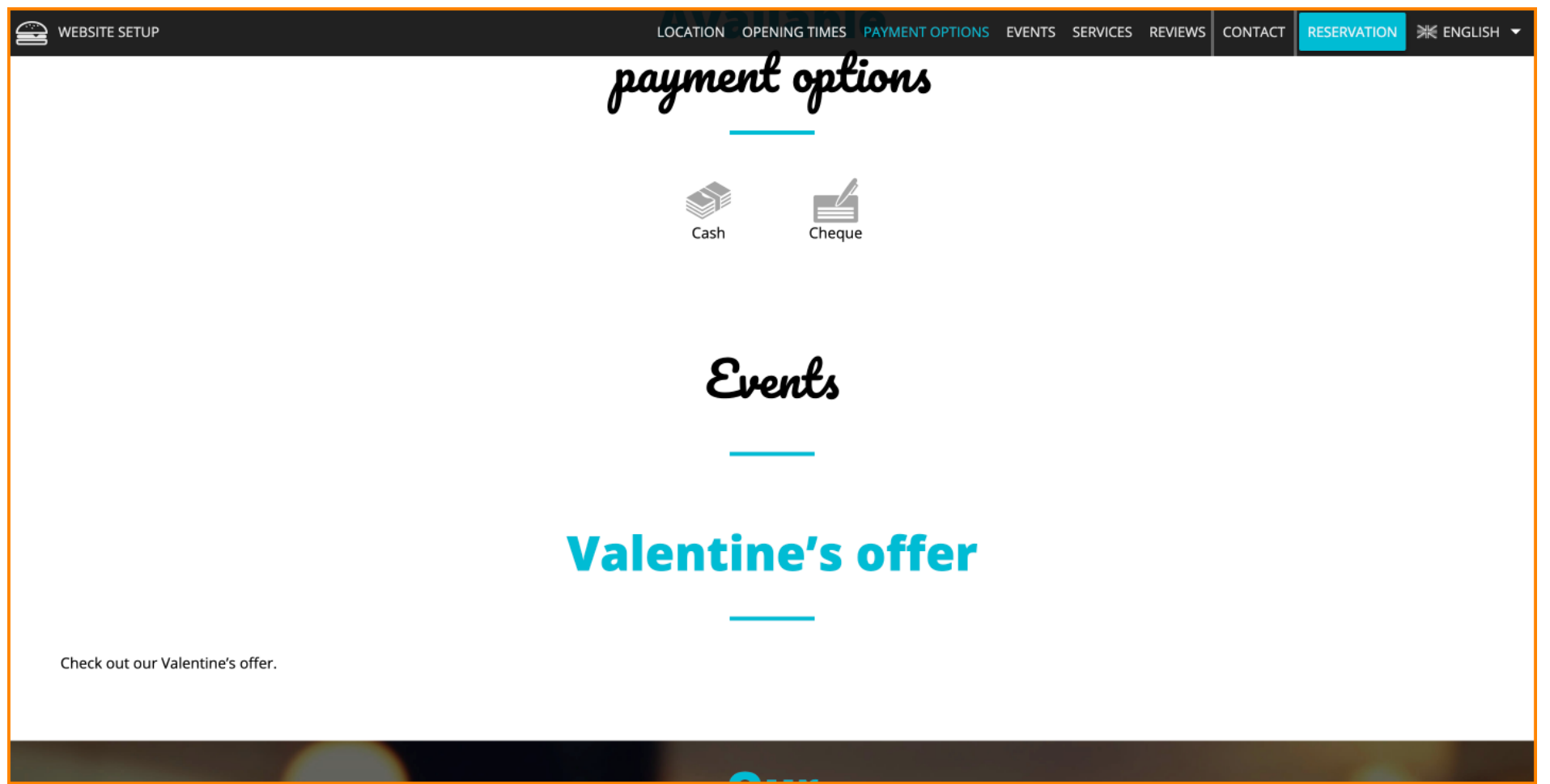

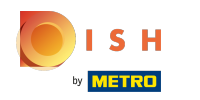

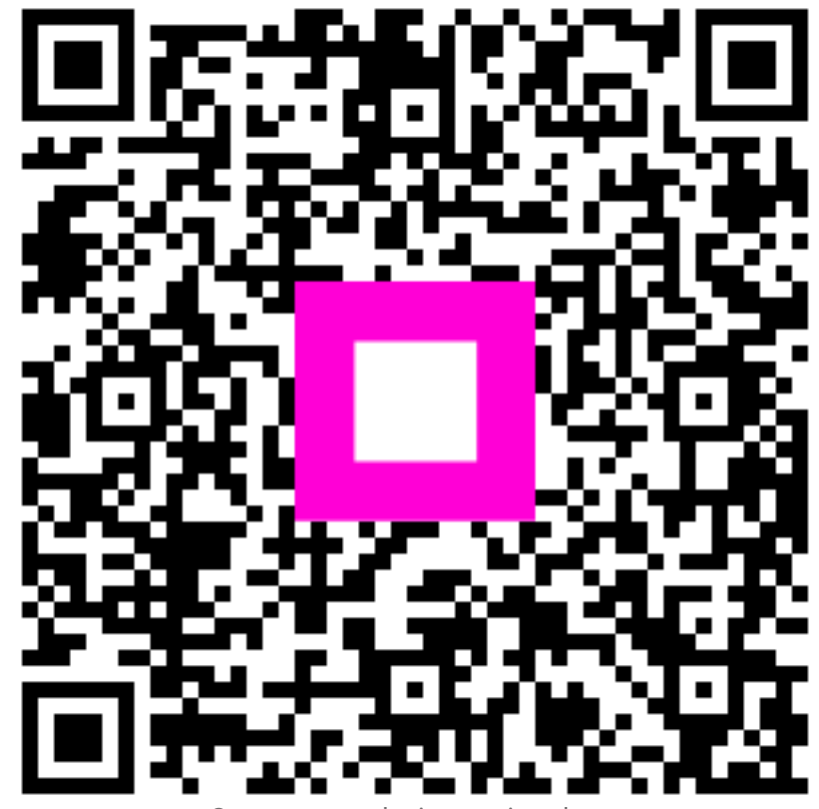

Scan to go to the interactive player